#### **SOLAR Information**

SOLAR: Stony Brook University's enterprise-wide, self-service system which provides faculty, staff, and students with online access to manage personal information.

#### **In SOLAR you can:**

- Setup SB Emergency Alert SB Emergency Alert will alert you when there's an emergency, immediate threat or impending situation on campus. The system can send a voice message, an alphanumeric page, email or text message to all of the devices that you enter into the database.
- Contact Information
- *You need SOLAR to setup your NETID*

#### **SOLAR Setup**

- The website to login to solar is<https://it.stonybrook.edu/services/solar>
- A Stony Brook University ID number is required to log in
- SOLAR passwords are *different* from NetID passwords.
	- $\circ$  If you're logging in to SOLAR for the first time, use your initial solar password.
	- o Your initial SOLAR password is your date of birth in mmddyy format (example: December 5, 1973 would be typed as 120573).
	- o After logging in with your initial password, a prompt will appear to change it.
		- The password should be changed and contain a combination of letters, numbers and symbols and be something that is easy to remember but difficult for others to guess (avoid common words or names).
	- o NEVER share your SOLAR password with anyone!

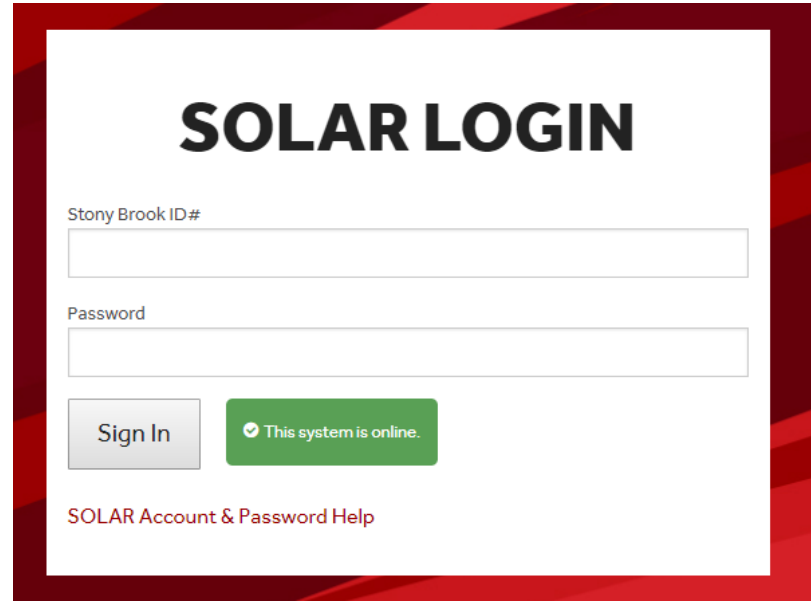

### **NetID Information**

- NetID: Every active employee, student, and faculty member is assigned a NetID which is used to access various computing resources.
- NetID and SOLAR ID Are Two Different Identifiers
- In order to setup your NetID and create a password you must first login to SOLAR
	- o *Please see step by step instructions on the following page*

With your NetID you can:

- Use Google Apps for Education (Email, Calendar, Docs, etc.)
- Use campus WIFI WolfieNET
- Use SINC Access to Stony Brook computers & Printers
- Utilize Library Access & Databases
- Access your @stonybrook.edu email address

#### **Net ID Setup**

1. Log into SOLAR [\(http://www.stonybrook.edu/solar\)](http://www.stonybrook.edu/solar) and click the **NetID Maintenance** link under Security and Personal Data. (If you don't see NetID Maintenance, check with your department to see if they are missing anything for you to be activated for the term)

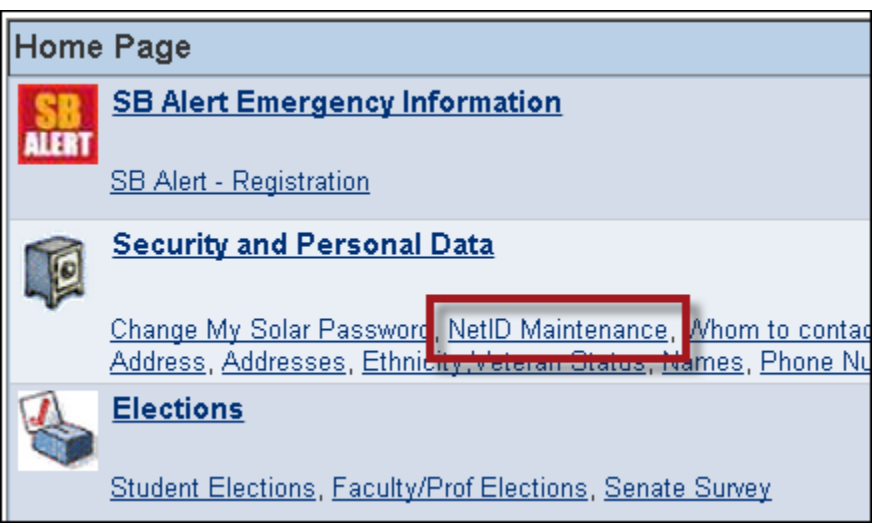

2. Click the link that says "**Click Here to Set Up Your Security Question and Set Your NetID Password**."

\*You first have to create a security question and answer before setting up your NetID password.

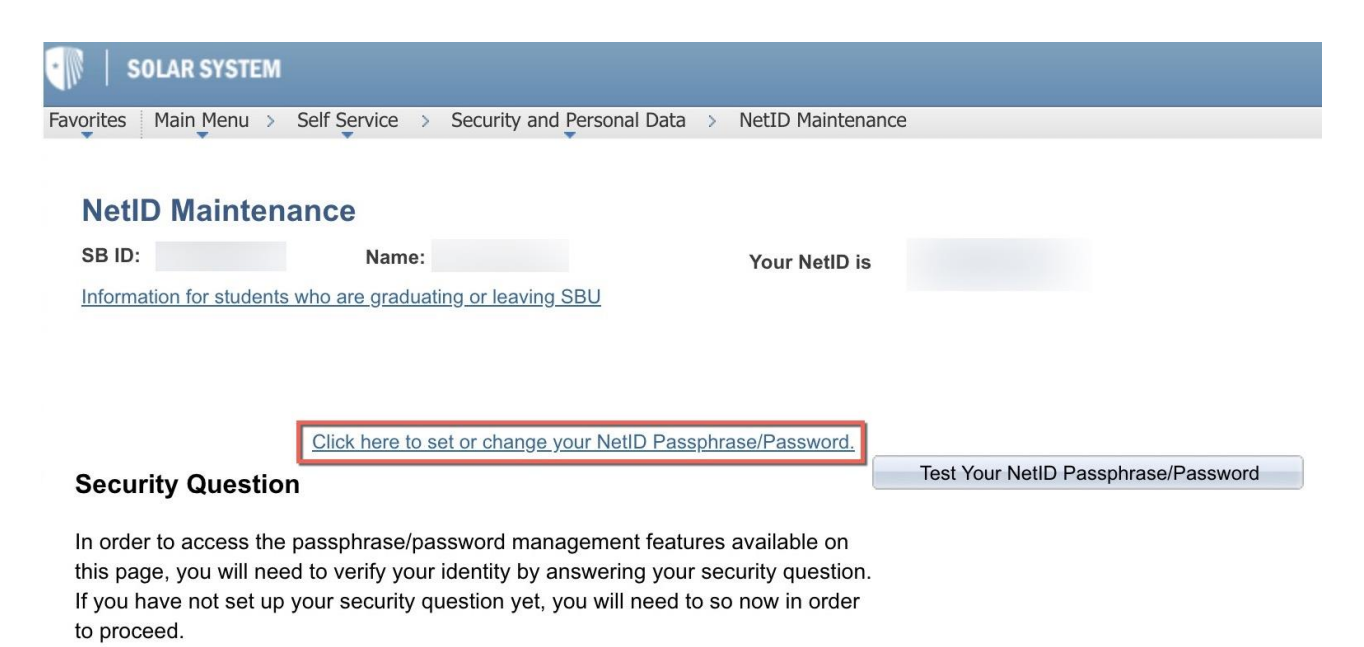

3. Click the magnifying glass and select from a list of standard questions or enter your own question. Type your response in both fields. Don't worry about the change to upper case. Responses are not case sensitive. Click **OK.** Make sure that the question and response are easy to remember, but difficult for others to know.

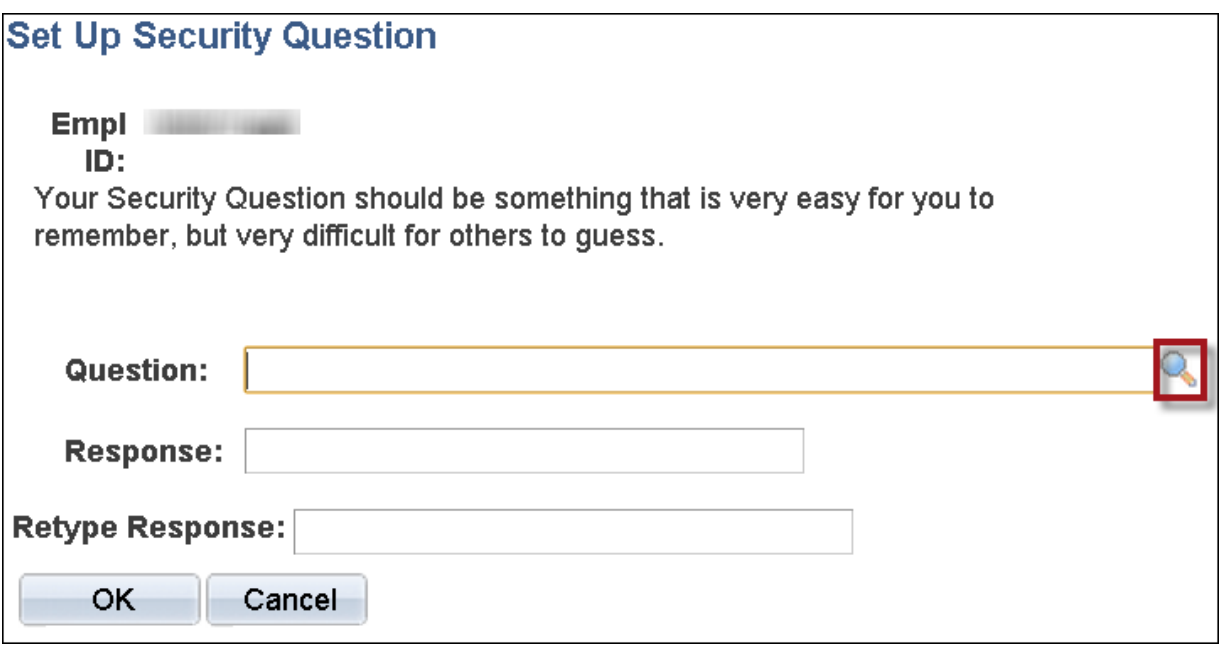

4. You will be brought back to the NetID Maintenance page where you will now see three new buttons. Click **Set / Change NetID Password**.

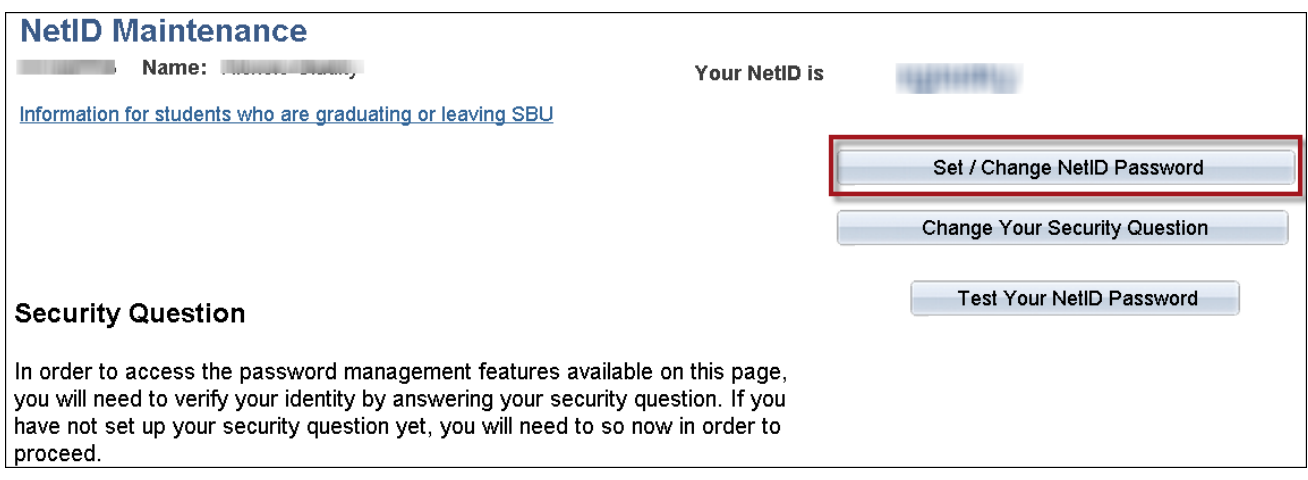

5. Enter your new password/phrase twice then click **Submit Password Change.** Passwords/phrases starting March 5th, 2018 must be at least 16 characters long. Parameters for passwords on the Set NetID Password page in SOLAR.

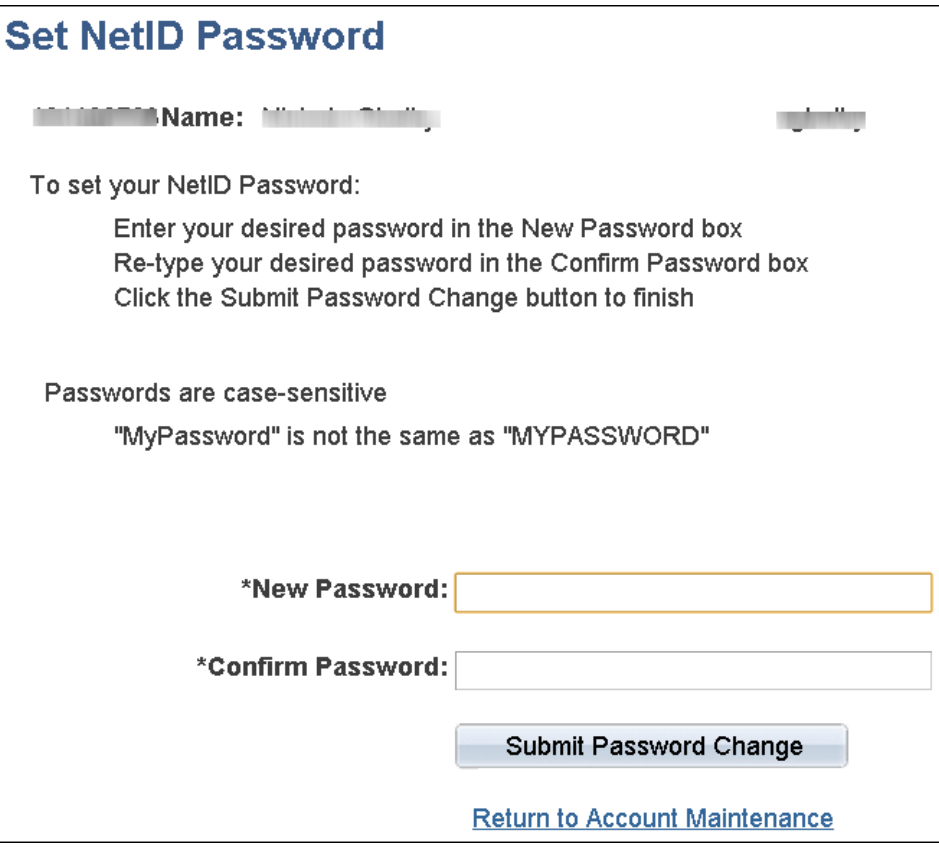

6. You will receive a confirmation message letting you know that your password change was successfully submitted. **Please be aware that password changes take up to 10 minutes to process and take effect.**

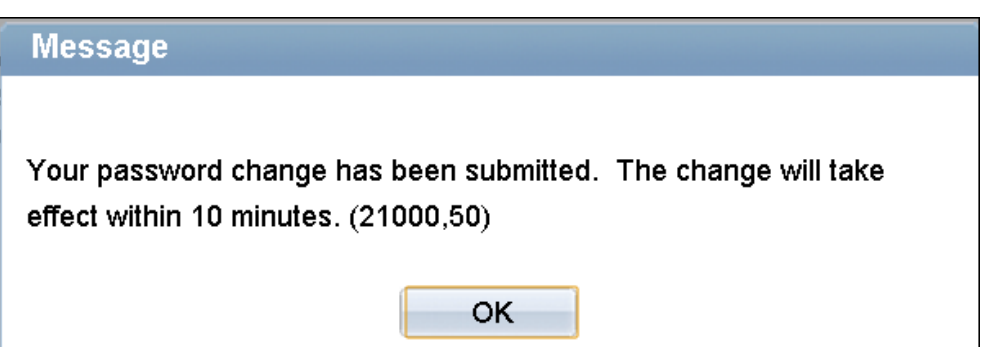

#### **Stony Brook Email**

## Sign In With **NetID**

Login to Stony Brook Google Mail at

www.stonybrook.edu/mycloud

Sign in with your NetID and password

## **Email Address Format**

Email addresses use the format:

firstname.last@stonybrook.edu

Find your address by clicking on your picture/initial in the top right corner of Google Mail once you log in.

## **Access From Anywhere**

Acesss Google Mail anywhere, desktops, laptops, smartphones, and tablets.

You can even set up offline access for when you don't have internet access!